بسم الله الرحمن الرحيم سنتعلم اليوم

*C++ Under Dos or turbo C 3.0* برنامج تنصيب كيفية

## سنقوم بتحميل البرنامج من الرابط التالي

<u>[تحميل](http://www.mediafire.com/?z0w080aao27fmi3)</u>

بعد فك الضغط نبحث عن ملف بأسم EXE.INSTALL نفتح الملف فتظهر لنا الصورة التالية

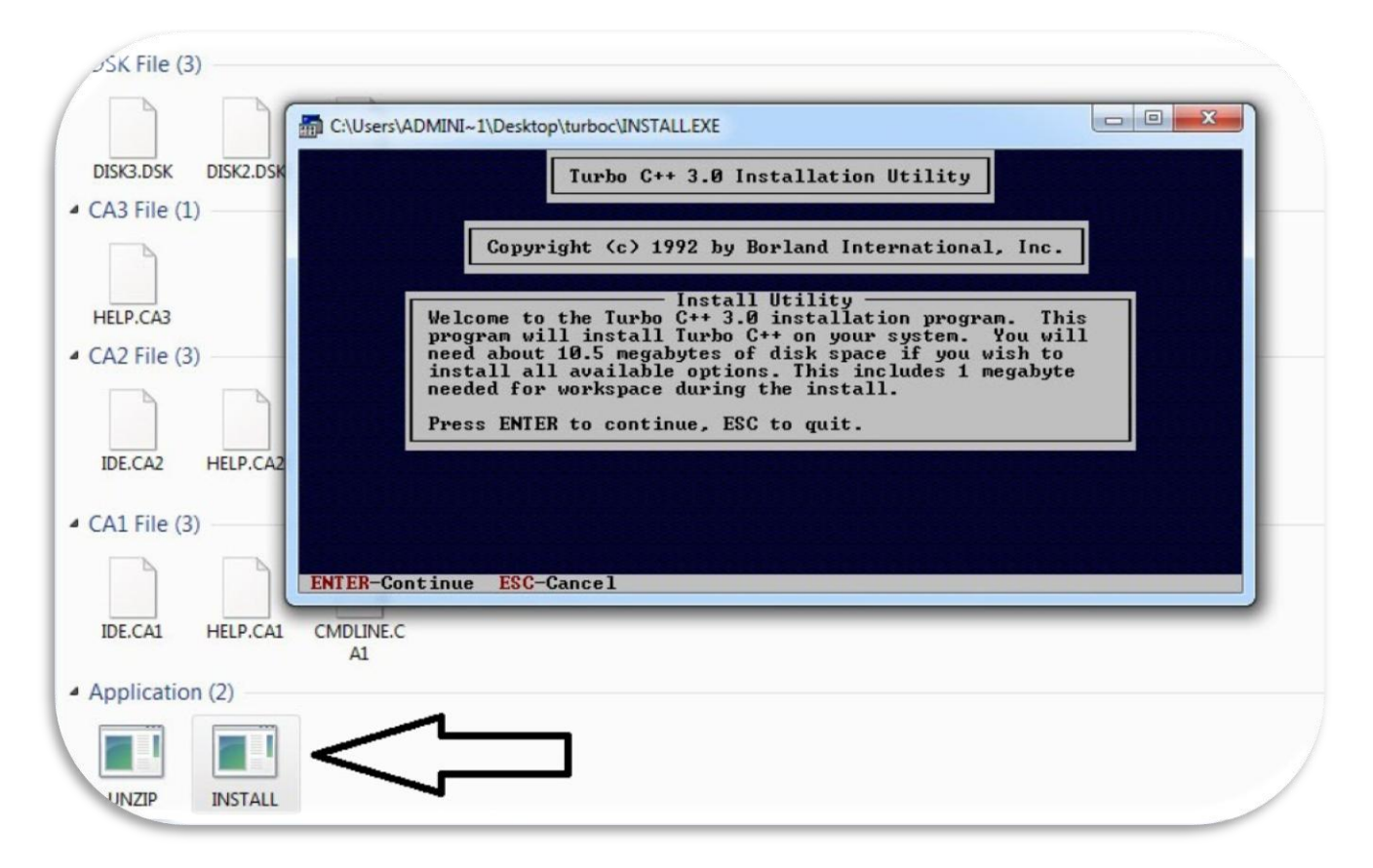

نضغط Enter للمتابعة فتظهر لنا الصورة التالية

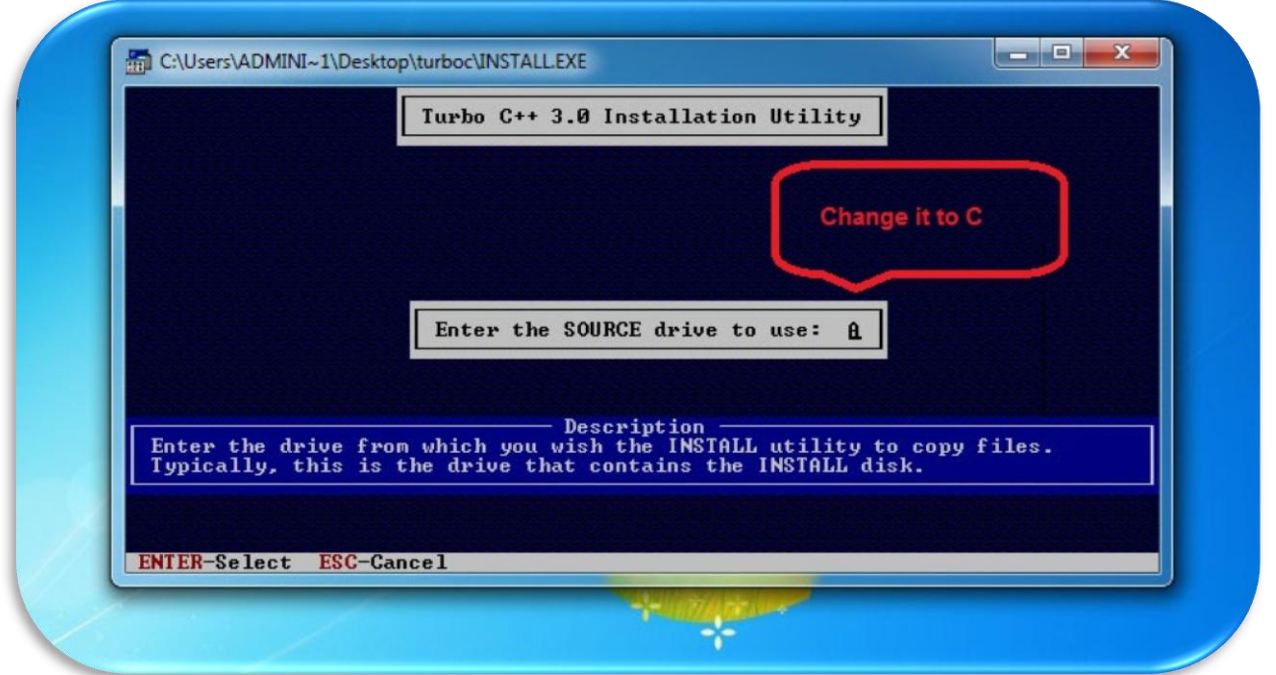

نقوم بتغيّير مكان التنصيب ونجعله مثلاً C بدلاً من A ثم نضغط Enter للمتابعة فتظهر لنا الصورة التالية ويبقى كل شي على حاله بدون تغيّير ثم نضغط Enter للمتابعة

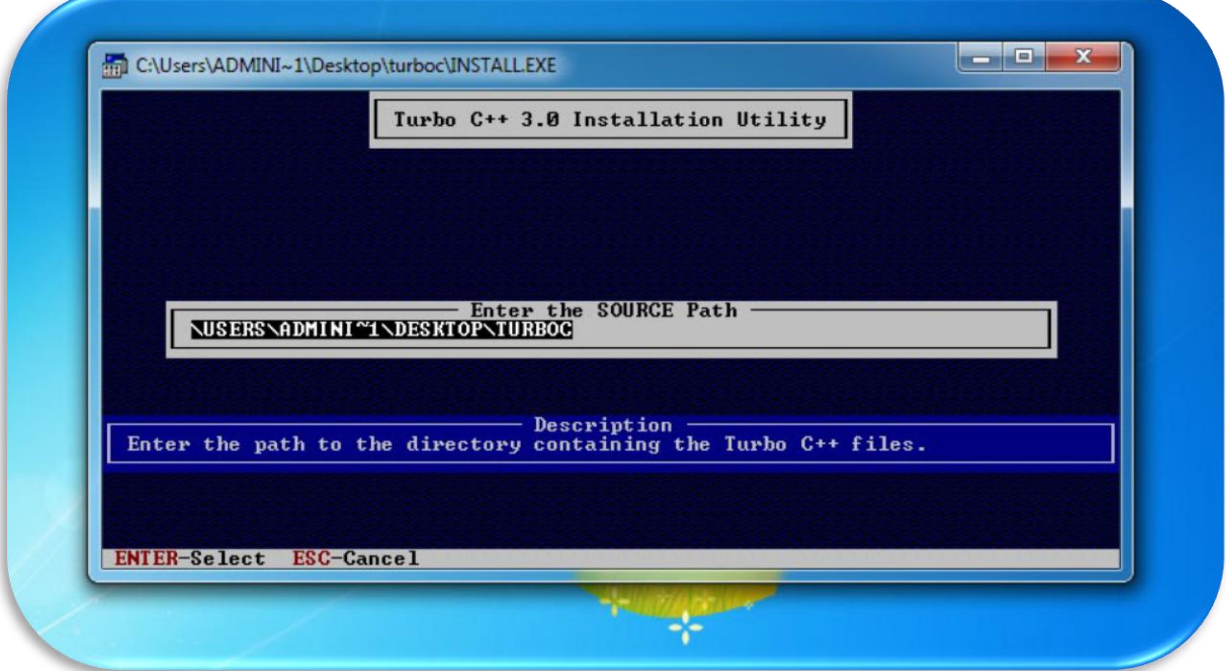

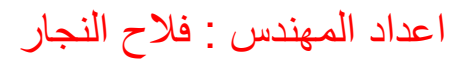

نختار Installation Start او 9F لبدء التنصيب من الصورة التالية

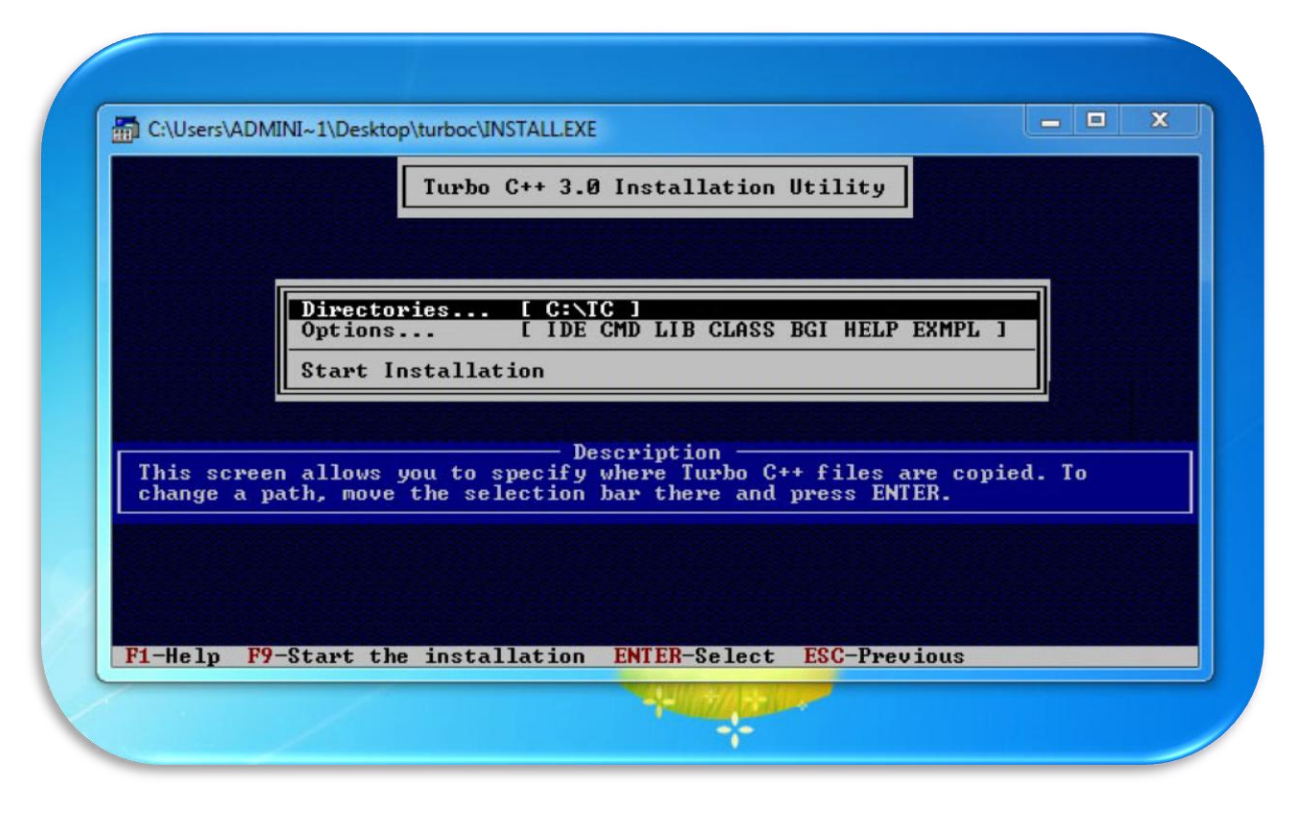

فتظهر لنا الرساله التالية نضغط Enter للمتابعة فتظهر لنا الصورة التالية

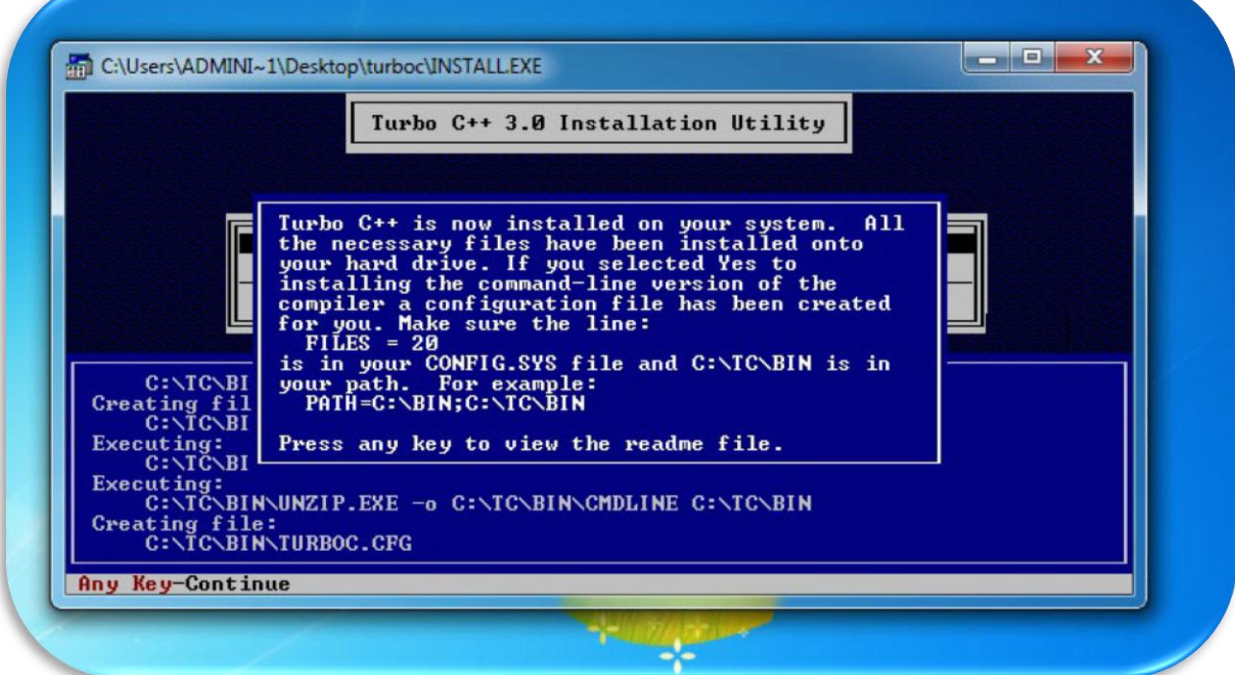

#### نضغط Enter للمتابعة فتظهر لنا الصورة التالية

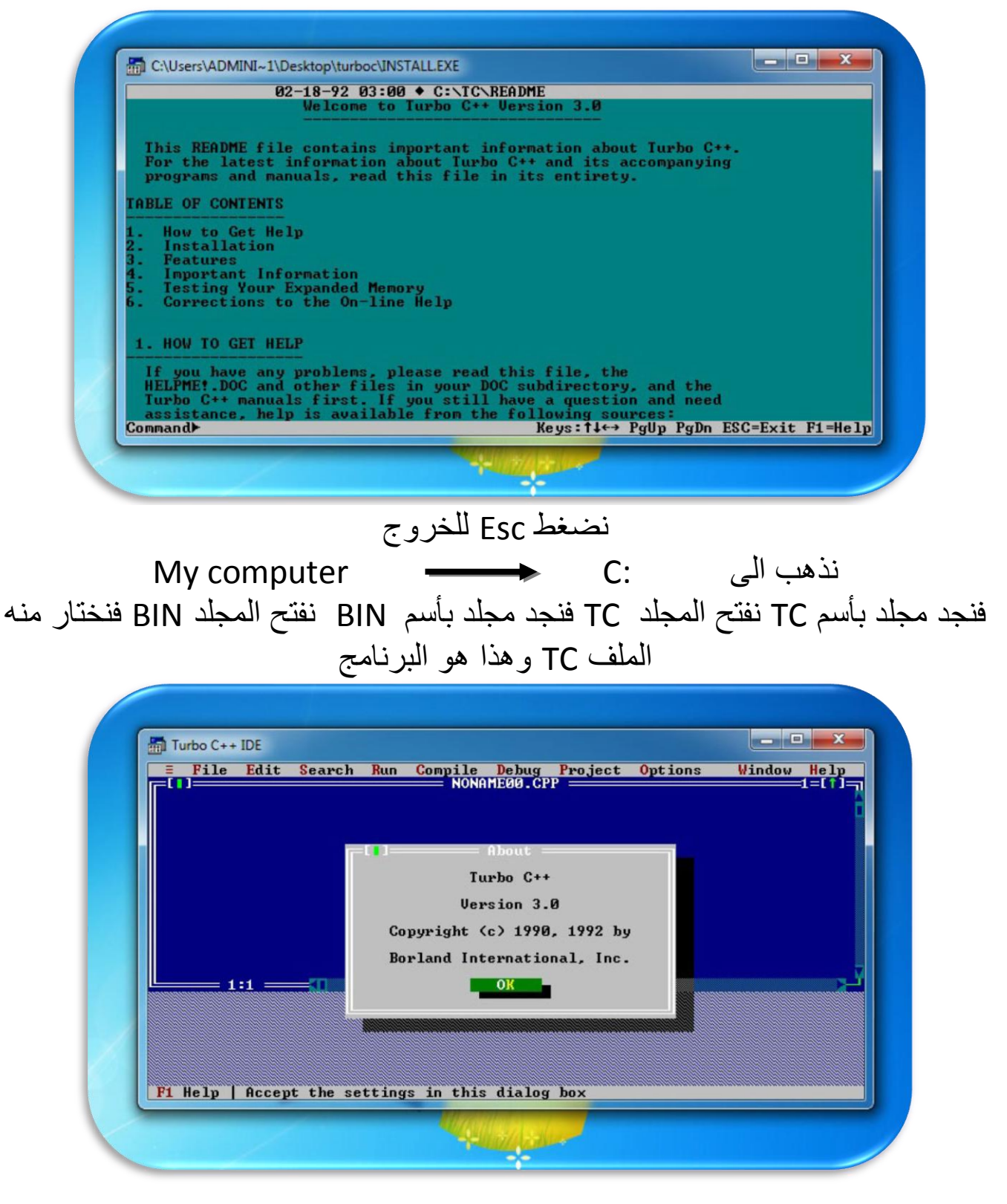

والختبار البرنامج هل يعمل بصورة صحيحة ام ال قمت بكتابة برنامج صغير

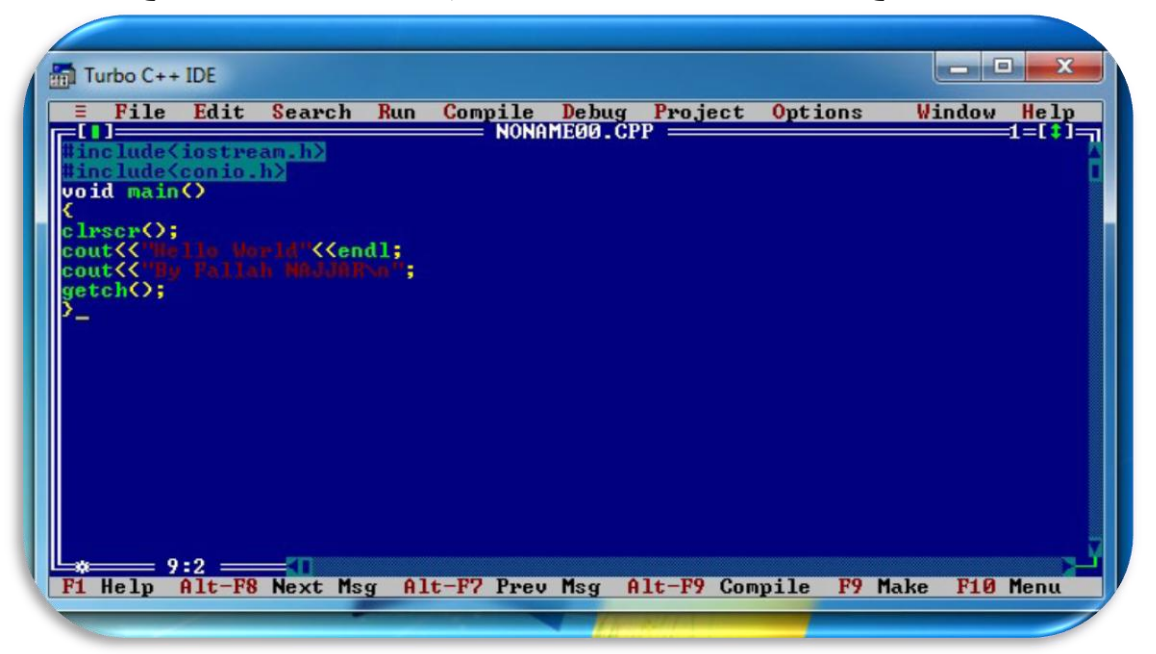

### وهذه هي نتائج البرنامج

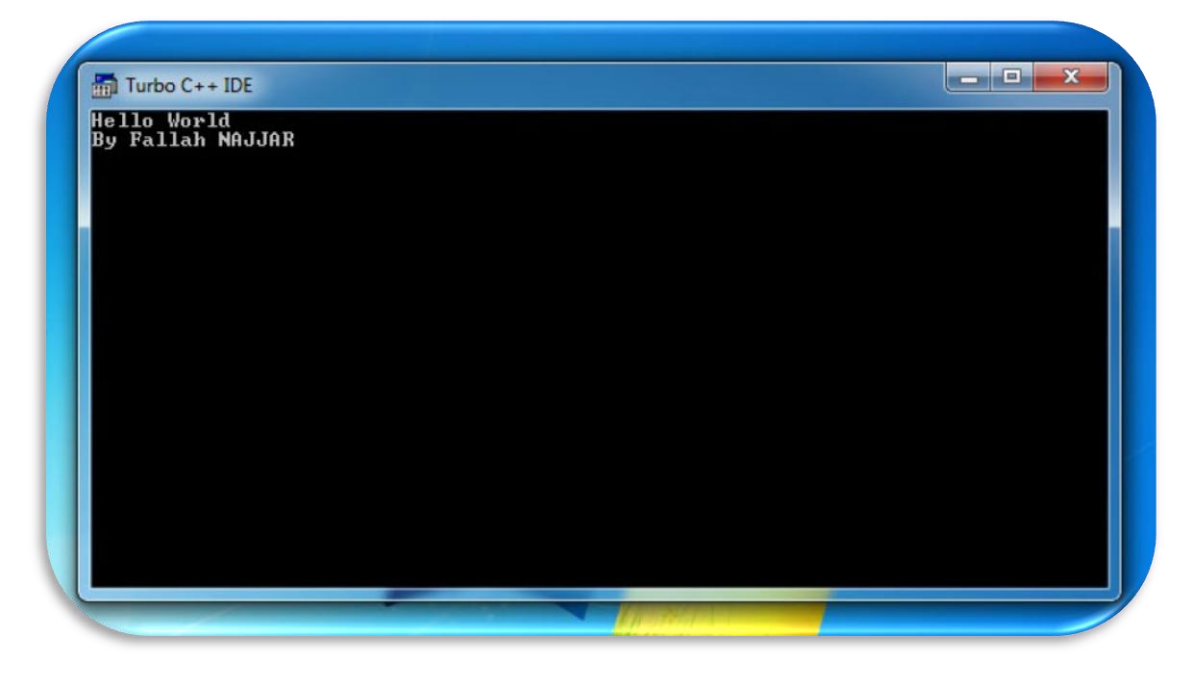

# مع تمنياتي للجميع بالنجاح والموفقية تقبلوا تحياتي [المهندس فالح النجار](http://www.facebook.com/fallah.najjar1)